# **motive U**ave<sup>®</sup>

# analyze. trade. evolve.

## MotiveWave ™ Installation Guide

©2014 MotiveWave<sup>™</sup> Software

## **Table of Contents**

| 1 | Int | roduction                                          | 3  |
|---|-----|----------------------------------------------------|----|
|   | 1.1 | What is the MotiveWave™ Free Trial?                | 3  |
|   | 1.2 | Data for the MotiveWave™ Free Trial                | 3  |
|   | 1.3 | What happens when the MotiveWave™ Free Trial Ends? | 3  |
|   | 1.4 | System Requirements for MotiveWave™                | 4  |
| 2 | Cre | eating a MotiveWave™ Free Trial Profile            | 5  |
| 3 | Do  | wnloading the MotiveWave™ Platform                 | 6  |
|   | 3.1 | Where to get the MotiveWave™ Download              | 6  |
|   | 3.2 | Downloading the Windows Version of MotiveWave™     | 7  |
|   | 3.3 | Downloading the Mac OSX Version of MotiveWave™     | 7  |
| 4 | Ins | talling MotiveWave™ on your Computer               | 8  |
|   | 4.1 | Installing the Windows Version                     | 8  |
|   | 4.2 | Installing the Mac OS X Version                    | 10 |
|   | 4.2 | 2.1 Unidentified Developer                         | 11 |
|   | 4.3 | MotiveWave Setup Wizard                            | 11 |
|   | 4.3 | 8.1 Setup Wizard                                   | 12 |
|   | 4.3 | 8.2 Opening Your Workspace                         | 15 |
|   |     |                                                    |    |

## 1 Introduction

Welcome to the MotiveWave<sup>™</sup> Installation Guide! If you are reading this document then you are interested in how to create a MotiveWave<sup>™</sup> free trial profile, download and install the MotiveWave<sup>™</sup> platform, and connect to a broker or data service provider.

#### 1.1 What is the MotiveWave<sup>™</sup> Free Trial?

MotiveWave<sup>™</sup> will give you a risk-free, no obligation 14-day free trial of our software. We give you the 14-day trial so that you can determine whether our software is right for you. We do not collect any credit card information. We only ask for your name and a valid email address. We are committed to protecting your privacy and safeguarding your personal information. For more information on how we use your personal information, please see our <u>Privacy Policy</u> on our website.

The 14-day free trial of MotiveWave<sup>™</sup> gives you access to our **Ultimate Edition**, which includes all of our features and functionality.

If you wish to try a product other than the Ultimate Edition during your free trial, please contact <u>sales@motivewave.com</u>.

**Please Note:** Our 14-day free trial is meant for you to get enough of a feel and understanding of our software to know if it is something you want to purchase and continue to spend time learning. You will not learn the software completely in 14 days.

Each person is allowed **ONE** free trial. Attempts to create multiple profiles/free trials will be shut down by our system.

If you feel you have a valid reason for needing more time on your free trial, please contact <u>sales@motivewave.com</u> to discuss it.

#### **1.2** Data for the MotiveWave<sup>™</sup> Free Trial

MotiveWave<sup>™</sup> is not a data company or a brokerage firm, so you will need to have, or create an account with one of our supported brokers or data service providers to use MotiveWave<sup>™</sup> during the free trial and afterward. Some of our supported brokers and data service providers offer free demo accounts. We also connect to free data through Google/Yahoo, but it does have limitations because it is a free data feed.

Please see our website for our full list of supported <u>brokers</u> and <u>data service providers</u>.

#### 1.3 What happens when the MotiveWave™ Free Trial Ends?

At the end of the 14 days, your free trial will end. Your profile will stay in our system but you will no longer have access to the software (your license key will be disabled). If you do not want to continue using MotiveWave<sup>™</sup>, you do not need to do anything.

If you do want to continue using MotiveWave<sup>™</sup>, you will need to purchase a MotiveWave<sup>™</sup> product. We have several different Editions, Modules and payment options to suit every trading level and budget. See our website for our Products and pricing.

Once you purchase a MotiveWave<sup>™</sup> product through our website, using the email address you used for your free trial, your license key will be automatically updated and you will regain access to the features you have purchased.

**Please Note:** If you purchase a product other than the Ultimate Edition, some features will no longer be visible or may be in "read only" mode. Please review the features included in each of our Editions and Add-On Modules on our Products page.

#### 1.4 System Requirements for MotiveWave™

The following are necessary for MotiveWave<sup>™</sup> to function properly on your computer:

- Mac OS X or Microsoft Windows XP, Vista, Windows 7 or higher
- Java Runtime Environment 1.7.0\_51 or higher (will be installed automatically on Windows, on Mac OS X this is embedded so no further action is required.)
- 2 GB System Memory
- 1 GB Disk Space

## 2 Creating a MotiveWave<sup>™</sup> Free Trial Profile

To register for a MotiveWave<sup>™</sup> Free Trial Profile:

1. Go to <u>www.MotiveWave.com</u> and click on the Free Trial tab (see screenshot below).

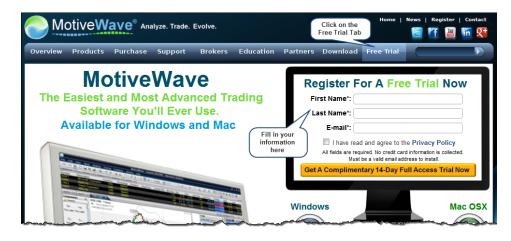

- 2. Type in your *First Name, Last Name,* and a valid *E-mail address* in the "Register For A Free Trial Now" box (see screenshot above).
- 3. Review the Privacy Policy, then click the "I have read and agree to the Privacy Policy" check box.
- 4. Submit your information by clicking the Get A Complimentary 14-Day Full Access Trial Now button.
- 5. Your Profile has been created.
  - a) You will be redirected to the **Registration Complete** page (see screenshot below).
  - b) An email will be sent to the email address you entered (it must be a valid e-mail address) and it will contain your MotiveWave<sup>™</sup> License Key and instructions on how to download and install MotiveWave<sup>™</sup>.

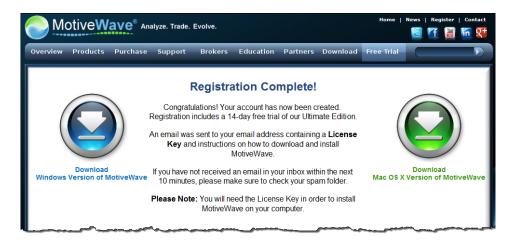

### **3** Downloading the MotiveWave<sup>™</sup> Platform

#### 3.1 Where to get the MotiveWave™ Download

There are a few places where you can download MotiveWave<sup>™</sup> from on our website.

 If you've just finished creating your MotiveWave<sup>™</sup> profile, you have been redirected to this **Registration Complete** page, where you have the download links to the Windows version and Mac OSX version:

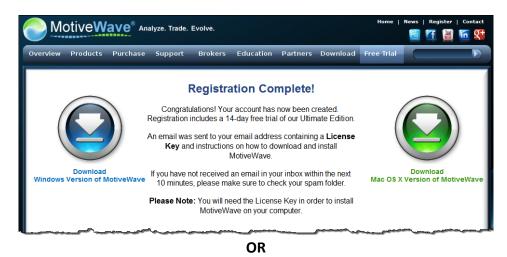

 You can click on the **Download** tab on our website, <u>www.MotiveWave.com</u> (see screenshot below). This page shows you the most current version of MotiveWave<sup>™</sup> available and has the download links for the Windows and Mac OSX versions, as well as a link to the Release Notes (where you can see what has been added to the software).

| MotiveWave <sup>®</sup> Analyze. Trade. Evolve.                                                                                                    | Click on the<br>Download tab | ne   News   Register   Contact                                                                                                    |
|----------------------------------------------------------------------------------------------------|------------------------------|----------------------------------------------------------------------------------------------------|
| Overview Products Purchase Support Brokers Education Partners                                                                                                    | Download Free Tri            | ial 💽                                                                                                    |
| Download                                                                                                    |                              | A BETTER PLATFORM                                                                                                    |
| Version: 3.4.2 Released: Apr-23 06:38 PM EST version<br>Download link<br>for Windows<br>Download Windows Version Of MotiveWave.<br>Download Mac OSX Version Of MotiveWave.<br>Click here to view Release Notes<br>Release notes contains<br>information force and |                              | Find out why MotiveWave is a<br>better charting and trading<br>platform, take our product<br>tour.<br>Explore its unique features and<br>discover features that all<br>trading platforms should<br>havebut few do.<br>Click here to find out more<br>GET STARTED NOW<br>Getting started with<br>MotiveWave is easy.<br>Simply register for an account,<br>download and install the<br>software. |

#### 3.2 Downloading the Windows Version of MotiveWave™

From one of the website pages shown above,

- 1. Click the download link for the Windows version.
- 2. The **motivewave\_setup.exe** file will be downloaded / saved to your computer. **Note:** Depending on what internet browser you use, the file may begin downloading automatically, or you may be asked to click a Save or Save File button. Please make sure you know where the file was saved (saving to your Desktop is always an easy-to-find location if you're not sure where to save it to).
- 3. Skip section 3.3 below and go directly to section 4.

#### 3.3 Downloading the Mac OSX Version of MotiveWave™

From one of the website pages shown above,

- 1. Click the download link for the Mac OSX version.
- 2. The **MotiveWave.dmg** file will be automatically downloaded / saved to your Mac. **Note:** Depending on what internet browser you use, the file may begin downloading automatically, or you may be asked to click a Save or Save File button. Please make sure you know where the file was saved (saving to your Desktop is always an easy-to-find location if you're not sure where to save it to).

## 4 Installing MotiveWave<sup>™</sup> on your Computer

#### 4.1 Installing the Windows Version

The following steps explain how to run the installer for the Windows version of MotiveWave.

Find the downloaded motivewave\_setup.exe file on your computer that you saved in section 3.2 above. Double-click on the file to start the MotiveWave<sup>™</sup> Install Setup Wizard.
 Note: Depending on your computer security settings, you may get a Security Warning window, like in the screenshot below, when you double-click on the file. If you do get a security warning, just click Run (or Allow or Continue, etc.) to continue.

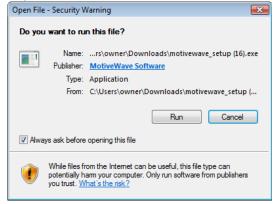

2. When the MotiveWave<sup>™</sup> Install Setup Wizard starts, click **Next >** (see screenshot below).

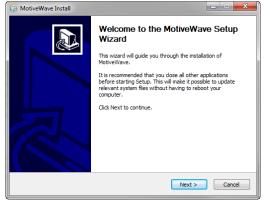

- 3. Choose the destination folder on your computer where you want to install MotiveWave<sup>™</sup>. **Note:** A default destination is pre-selected for you, which is appropriate for most users (see screenshot below).
  - a) If you are happy with the default location, click Install, OR
  - b) If you want to change the default location,
    - i) Click Browse.
    - ii) Choose the folder you want to install MotiveWave<sup>™</sup> in and click **OK**.
    - iii) Click Install.

## **m**otive**U**ave<sup>®</sup>

| 😚 MotiveWave Install                                                                                                    |         |
|----------------------------------------------------------------------------------------------------|---------|
| Choose Install Location<br>Choose the folder in which to install MotiveWave.                                                                                         |         |
| Setup will install MotiveWave in the following folder. To install in a different folde<br>Browse and select another folder. Click Install to start the installation. | r, dick |
| Destination Folder Ct/Program Files (x85) MotiveWave1 Brow                                                                                                    | /se     |
| Space required: 34.0MB<br>Space available: 20.4GB<br>MotiveWave v3.4.2                                                                                               |         |
| < Back Install                                                                                                    | Cancel  |

The installation of MotiveWave<sup>™</sup> will begin. It may take several minutes depending on your computer.

**Please Note:** MotiveWave requires the Java Runtime Environment 1.7.0\_51 (JRE) to be installed on your computer (see System Requirements, section 1.4). If you do not already have this installed, the setup wizard will automatically install this version on your computer.

5. When you see the Installation Complete screen, click **Next >** (see screenshot below).

| 🕞 MotiveWave Install                                       |                      |
|------------------------------------------------------------|----------------------|
| Installation Complete<br>Setup was completed successfully. |                      |
| Completed                                                  |                      |
| Show details                                               |                      |
|                                                            |                      |
|                                                            |                      |
|                                                            | ß                    |
|                                                            |                      |
| MotiveWave v3.4.2                                          | < Back Next > Cancel |

6. MotiveWave<sup>™</sup> has been installed on your computer. Click **Finish** (see screenshot below).

| TotiveWave Install |                                                 |
|--------------------|-------------------------------------------------|
|                    | Completing the MotiveWave Setup<br>Wizard       |
|                    | MotiveWave has been installed on your computer. |
|                    | Click Finish to dose this wizard.               |
|                    | ☑ Launch MotiveWave                             |
| R                  | Show Readme                                     |
|                    |                                                 |
|                    | < Back Finish Cancel                            |

#### 4.2 Installing the Mac OS X Version

The Mac OS X version of MotiveWave<sup>™</sup> comes with an embedded Java Runtime Environment (JRE) so you do not have to worry about having a particular version of Java installed on our computer. The following steps explain how to install MotiveWave<sup>™</sup> from the downloaded disk image (MotiveWave.dmg).

1. **Open Downloaded Disk Image (.dmg file)** – Once you have downloaded the disk image from our website (see section 3.3 above), you will need to open this file by double clicking on it in the "Downloads" folder:

|                                                                                                    |      | Downloads     |                                                        | Q          | R              |
|----------------------------------------------------------------------------------------------------|------|---------------|--------------------------------------------------------|------------|----------------|
| FAVORITES                                                                                                    | Name | Date Modified | Size                                                   | Kind       | Date Added     |
| All My Files ArDrop ArDrop Applications Desktop Documents Obvintads Movies Movies Mut Click here t the Download tim |      |               | 77.2 MB                                                | Disk Image | Today, 12:29 P |
| install                                                                                                    |      |               |                                                        |            | -              |
| Google Drive                                                                                                    |      |               | Start by opening a Fin<br>task bar at the bottom       |            |                |
| <ul> <li>Tony's Mac mini</li> <li>Remote Disc</li> <li>MotiveWa ▲</li> </ul>                                        |      |               | Click on the <b>Download</b><br>to show your current o |            |                |
| SHARED                                                                                                    |      |               |                                                        |            |                |

2. Move To Applications Folder – The next step is to move the MotiveWave<sup>™</sup> application to the Applications folder. Simply click and drag the MotiveWave<sup>™</sup> icon to the Applications icon in the disk

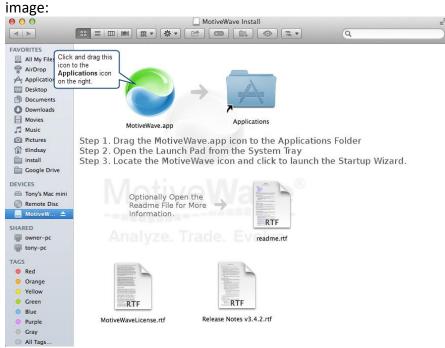

A Mac OS X security pop-up window will appear asking you to enter your password to allow the install (see screenshot below). Type in your *Mac OS X admin password*. Click **Install Software**.

| Installer is trying to install new software. Typ<br>your password to allow this. |                         |  |  |  |
|----------------------------------------------------------------------------------|-------------------------|--|--|--|
|                                                                                  | Name:                   |  |  |  |
|                                                                                  | Password:               |  |  |  |
| ?                                                                                | Cancel Install Software |  |  |  |

3. **Starting MotiveWave** – MotiveWave<sup>™</sup> can be started from the Applications folder by double clicking on the MotiveWave icon or from the Launch Pad (see below):

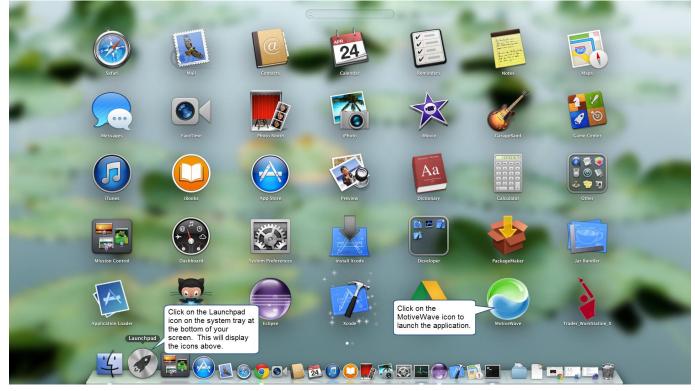

#### 4.2.1 Unidentified Developer

On newer versions of Mac OS X, you may get a warning that you are unable to open MotiveWave.dmg because it is from an unidentified developer.

If this happens you will need to modify your security settings to open MotiveWave. For more information see: <u>http://www.idownloadblog.com/2013/11/19/os-x-how-to-launch-apps-from-unidentified-developers-on-a-case-by-case-basis/</u>

#### 4.3 MotiveWave Setup Wizard

The setup wizard will appear the first time you start MotiveWave<sup>™</sup>. This wizard will guide you through the initial setup of MotiveWave to:

- 1. Accept the License Agreement
- 2. Enter your license key

3. Create Workspace

**Note:** screen shots below are for Windows. The window decorations will look slightly different on Mac OSX but contain the same content.

The following steps explain each page in the setup wizard and show you how to create an initial workspace for Google/Yahoo. The setup for other Brokers or Data Service Providers is essentially the same, but may require some additional information such as your account username/password.

#### 4.3.1 Setup Wizard

1. Welcome Screen – The first page of the setup wizard is simply a welcome screen, Click Next > to continue.

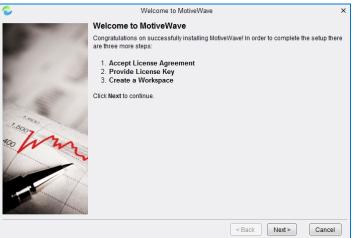

Accept License Agreement – In order to use MotiveWave<sup>™</sup> you must first accept our license agreement. Please read this agreement carefully and click on I Agree if you agree to our terms of service. If you do not agree, click on Cancel and uninstall MotiveWave<sup>™</sup> from your computer.

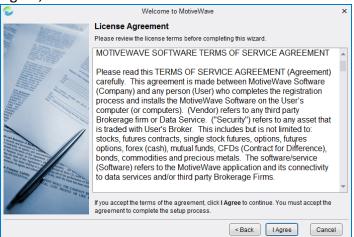

 License Key - On the screen that looks like the one below, click on the white License Key box and type in (or copy and paste) the License Key that was emailed to the email address you provided when you created your MotiveWave<sup>™</sup> Free Trial Profile. Once you have entered the license key, click Next >. MotiveWave<sup>™</sup> will validate your key with the license server. **Note:** The License Key will be a combination of 24 letters and numbers and will be in the format of XXXX-XXXX-XXXX-XXXX-XXXX.

|         | Welcome to MotiveWave                                                                                                    | ×          |
|---------|----------------------------------------------------------------------------------------------------|------------|
| No Bran | Install License                                                                                                    |            |
|         | When you signed up to download MotiveWave an email was sent to your mail account<br>containing a License Key. Enter this key in the field below and click Next to continue. (H<br>it will look like: XXXX-XXXX-XXXX-XXXX-XXXX-XXXX)                                  | int        |
|         | If you do not have a license key can request one (its FREE!). Simply go to<br>www.motivewave.com/free_trial.htm and fill out the registration form.                                                                                                    |            |
|         | Warning: Do not share this key. This file is specific to your account and it may violate you<br>license agreement if shared with a third party. If you suspect your license key may be<br>compromised contact customer support (support@motivewave.com) immediately. | JI.        |
|         | License Key*: XXXX-XXXX-XXXX-XXXX-XXXX-XXXX                                                                                                    |            |
|         | If you do not have a license key, click the button below to regis<br>Register for Trial License<br>Register for Trial License<br>registered                                                                                                    | ) <u>.</u> |
|         | Sack Next> Cance                                                                                                    | 1          |

4. Create Workspace Step 1 – Enter a name for your workspace. Make it something that reflects what you're connecting to so that you can tell your Workspaces apart if you create more than one (an example in this case could be "GoogleYahoo"). Click on Next > to move to step 2.

| Welcome to MotiveWave                                                                                                    | × |
|----------------------------------------------------------------------------------------------------|---|
| Create Workspace - Choose a Name<br>Workspaces are used to specify brokerage accounts/data services and the information<br>required to connect to them. The first step in creating a workspace is to choose a<br>workspace name uniquely identifies a workspace. All information related to the<br>workspace (configuration, market data, analysis files etc) are stored in a local database.<br>The workspace name can be anything you like but its recommended that you choose a<br>name that you can easily associate with your brokerage account (such as your account<br>name).<br>Workspace Name:<br>CoogleYahoo<br>Eg: jsmith:123' or 'simulated acct<br>Cher a name for<br>your workspace |   |
| < Back Next > Cancel                                                                                                    |   |

 Create Workspace Step 2 – On the next page, you'll see a pop up window (see screenshot below) that mentions which of our supported brokers and data services offer free demo accounts. Because we're setting up the free Google/Yahoo feed, you don't need this. Click OK.

| 2                                                                                                    | Welcome to MotiveWave                                                                                                    | x                                                    |
|----------------------------------------------------------------------------------------------------|----------------------------------------------------------------------------------------------------|------------------------------------------------------|
| •                                                                                                    | Create Workspace - Choose a Service                                                                                                    |                                                      |
| and the second second sec | Select your broker or data service from the services drop down field below                                                                                                    | and specify the                                      |
|                                                                                                    | Free Demo Accounts Available!                                                                                                    |                                                      |
| X                                                                                                    | Several of our brokers and data services provide tree demo accounts that include                                                                                                    | ervice from the<br>ific help.                        |
|                                                                                                    | • IQFeed                                                                                                    | nection' button<br>J have entered<br>ave can connect |
|                                                                                                    | If you would like to take advantage of one of these offers, simply choose the<br>appropriate Broker/Data Service from the Service drop down and click on the Free<br>Demo Account button. |                                                      |
|                                                                                                    | Note: Google/Yahoo data is provided free and does not require a demo account.                                                                                                    |                                                      |
|                                                                                                    |                                                                                                    |                                                      |
|                                                                                                    | < Back Finish                                                                                                    | Cancel                                               |

You'll now see the screen below. Click on the dropdown arrow to the right of *-Select Service-* and scroll down until you see Google/Yahoo in the list. Select **Google/Yahoo**.

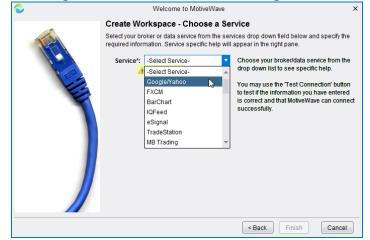

A pop up window will appear (shown below). Read the Google/Yahoo Data Service Disclaimer, then click **OK** to close the pop up window.

| 0 | Welcome to MotiveWave                                                                                                    | х |
|---|----------------------------------------------------------------------------------------------------|---|
|   | Create Workspace - Choose a Service                                                                                                    |   |
|   | Select your broker or data service from the services drop down field below and specify the                                                                                                    |   |
|   | Google/Yahoo Data Service                                                                                                    |   |
|   | This data service uses an interface that is not officially supported by Google or Yahoo.<br>Undocumented changes to (or removal of) these interfaces may affect or prevent<br>MotiveWave from offering this service in the future. |   |
|   | Use at your own risk.<br>// s feeds are                                                                                                    |   |
|   | ally support<br>see                                                                                                    | d |
|   | ted                                                                                                    |   |
|   | here<br>I i i i i i i i i i i i i i i i i i i i                                                                                                    |   |
|   | OK                                                                                                    |   |
|   |                                                                                                    |   |
|   | < Back Finish Cancel                                                                                                    |   |

MotiveWave<sup>™</sup> will begin creating your local database. You'll see a *Create Workspace* progress bar like the one below.

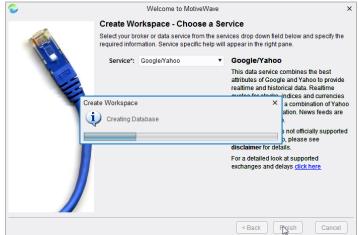

#### 4.3.2 Opening Your Workspace

When the local database has finished being created, the MotiveWave<sup>™</sup> Install Setup Wizard will close and the MotiveWave<sup>™</sup> Startup Splash screen will appear. Your Workspace setup is complete. Your **Google/Yahoo Workspace connection** will show in the Workspace window (see screenshot below).

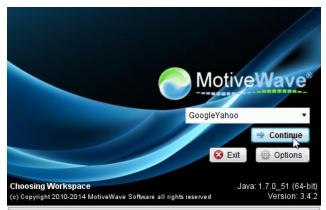

Click on the **Continue** button to open this workspace. This will open the console window that you see below:

## **m**otive**U**ave<sup>®</sup>

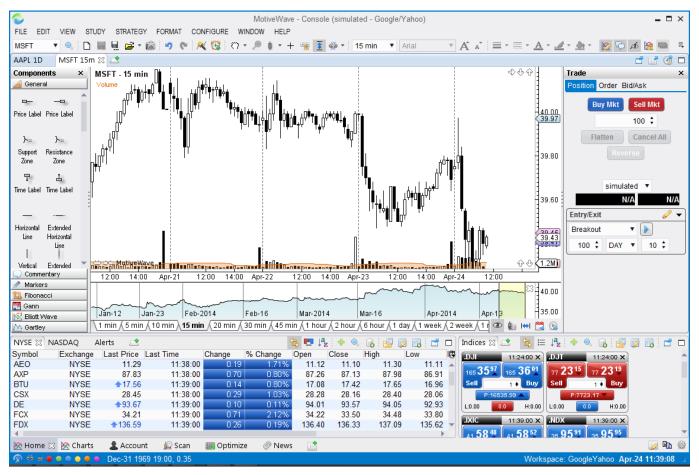

Congratulations! You have successfully installed MotiveWave<sup>™</sup> and setup your first workspace for Google/Yahoo. Please see our website <u>www.MotiveWave.com</u> for more information on how to use MotiveWave<sup>™</sup>.